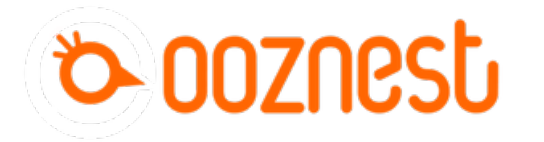

# **Connecting, Updating and Configuring Your WorkBee**

This guide goes over connecting to your WorkBee CNC Machine, updating the WorkBee firmware to the latest release, and setting the Machine Dimensions.

Written By: Ryan Lock

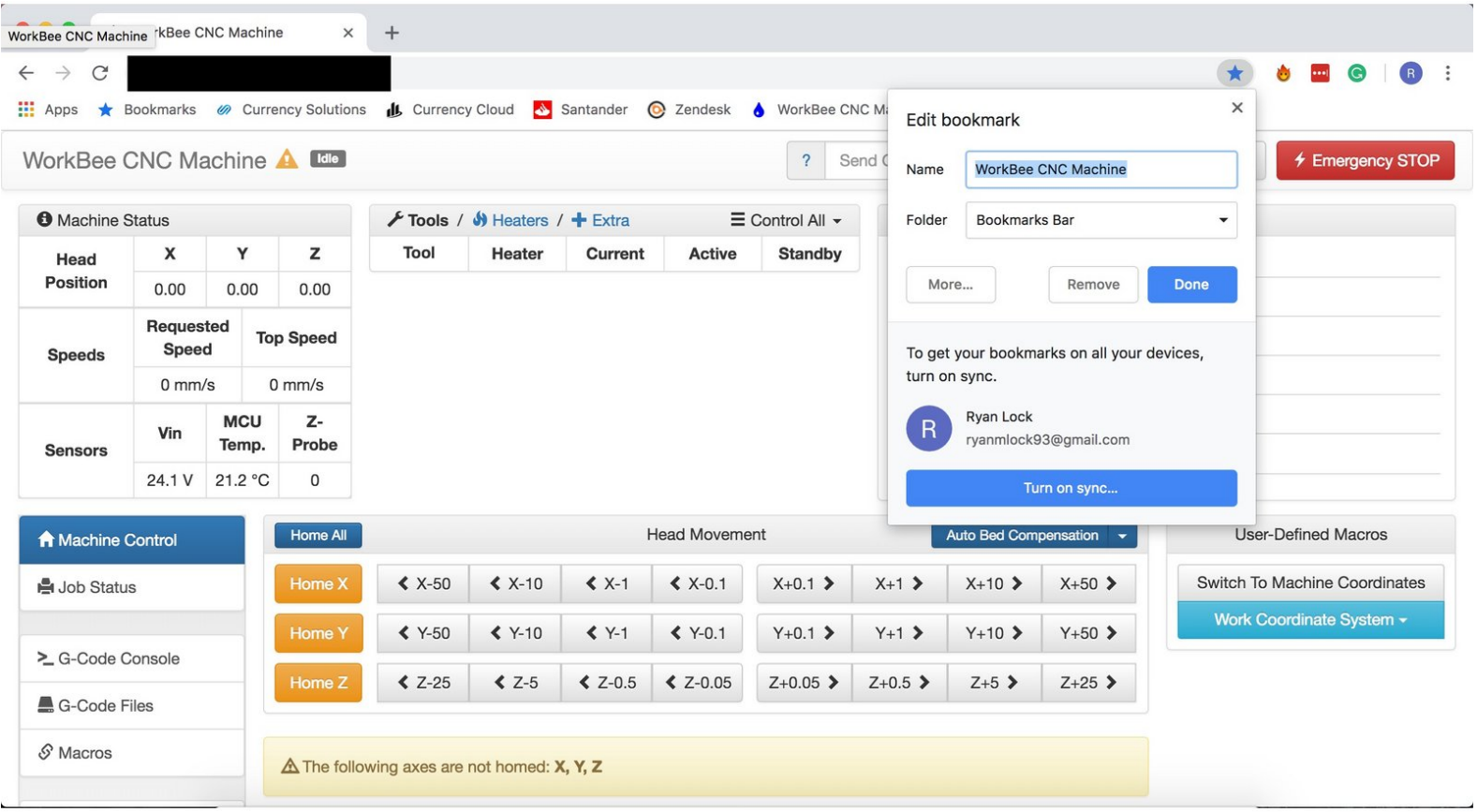

# **INTRODUCTION**

This guide goes over connecting to your WorkBee CNC Machine, updating the WorkBee firmware to the latest release, and setting the Machine Dimensions.

#### **Step 1 — Setup Web Control**

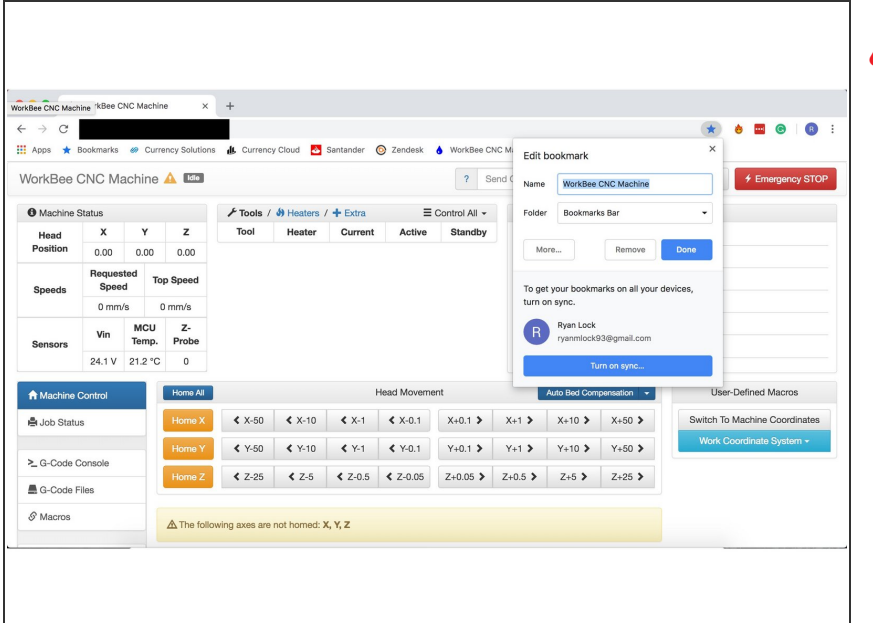

# A Disconnect and unplug via USB

- **Switch on the power supply. The** controller cooling fans should activate.
- In your browser of choice enter into the address bar http://"DuetIPAddress"  $\bullet$ 
	- (i) Replace "DuetIPAddress" with the ip address noted down from the previous guide.
	- $\circledR$  If no connection can be established make sure either the ethernet cable is plugged in, or your computer is connected to the same Wifi network as the WorkBee.
- **In your browser bookmark this page** for easy access to the Web Control.

## **Step 2 — Update Firmware**

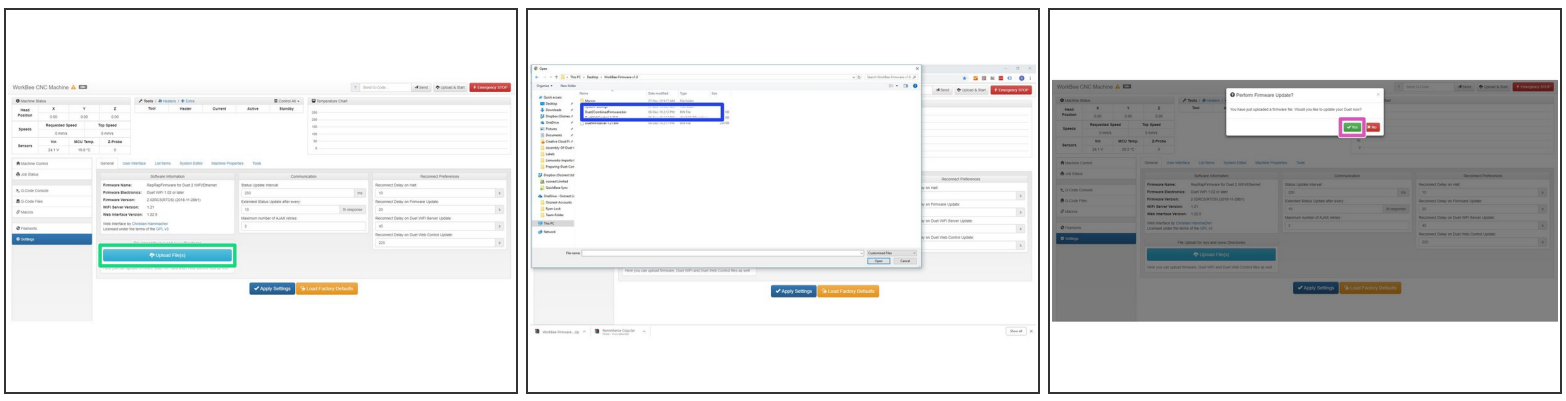

- Download the latest firmware from: WorkBee Firmware [Releases](https://learn.ooznest.co.uk/Wiki/WorkBee_Firmware_Releases)
	- Unzip the folder to somewhere on your computer.

The not unzip any folders inside this one.

- In WorkBee Web Control go to Settings > General
	- **Press Upload File**
	- Navigate to the unzipped firmware folder and select "Duet2CombinedFirmware.bin"
	- Wait for the file to upload, and press "Yes" on the update prompt.

Wait for the update to complete.

### **Step 3 — Repeat**

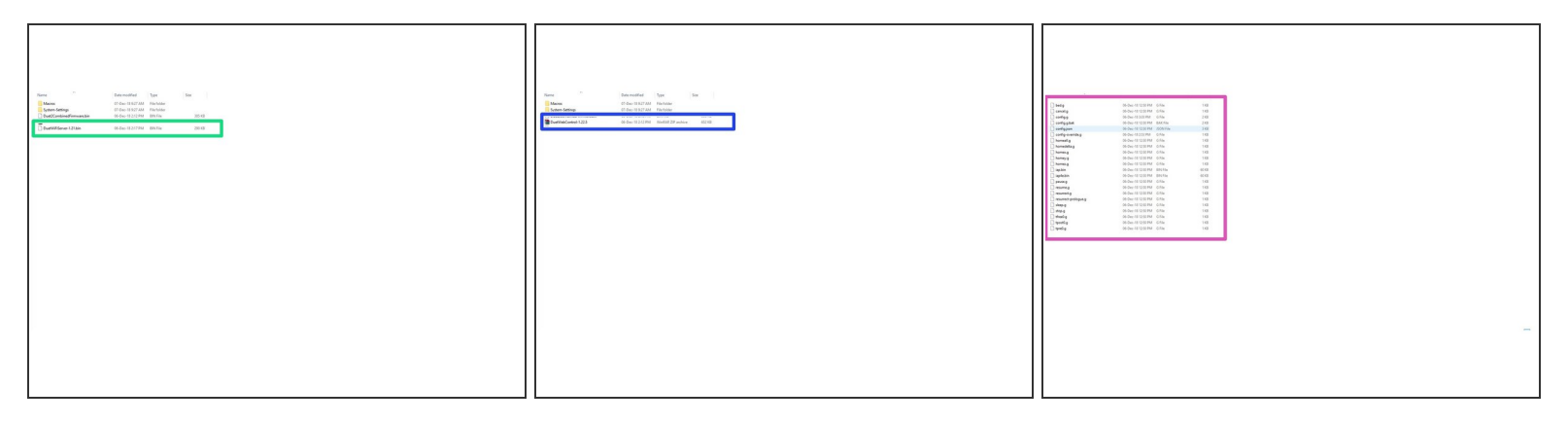

- Repeat Step 2 but this time for DuetWifiServer.bin (If applicable) A Do not do this step if you have the ethernet version.
- Repeat again for DuetWebControl.zip

 $\bigwedge$  There is no prompt to confirm the update when uploading this file.

Repeat again, but this time navigate to System-Settings, and then the folder which matches your machine drive setup. Select all the files inside.  $\bullet$ 

There is no prompt to confirm the update when uploading these files.

#### **Step 4 — Macro Folders.**

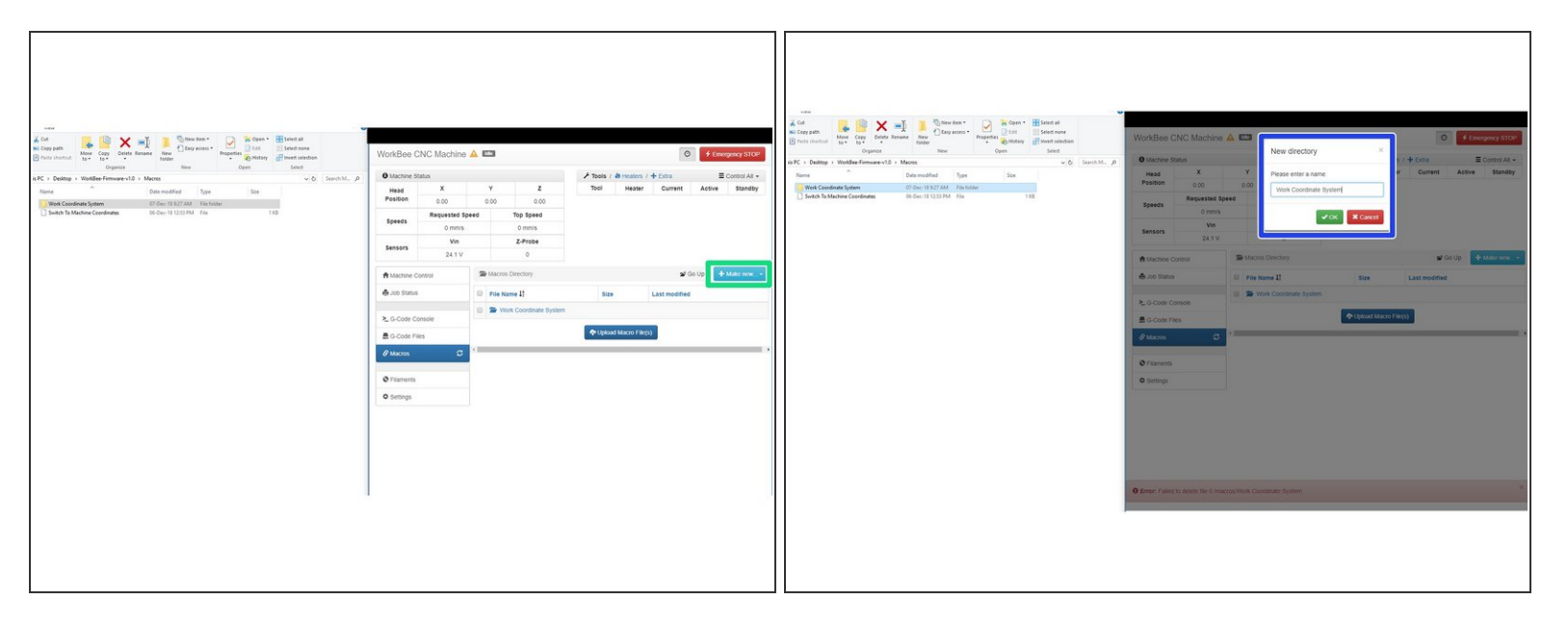

- Open the Macros folder in the WorkBee Firmware folder.
- In WorkBee Web Control, navigate to Macros.
- Inside the Macros Folder on your computer you will notice there is additional folders inside. These folders need to be created inside WorkBee Web Control. If they are already present, you do not need to re-create them.  $\Omega$ 
	- In WorkBee Web Control, under the Macros section, press the 'Make New' button, and select Directory.  $\bullet$
	- **Enter the name of the Directory you want to create. Matching it to the name inside the WorkBee** Firmware Folder.
	- **Press 'OK'**
	- Repeat this for all Folders that are missing from your Macros section in WorkBee Web Control.

### **Step 5 — Uploading Macros**

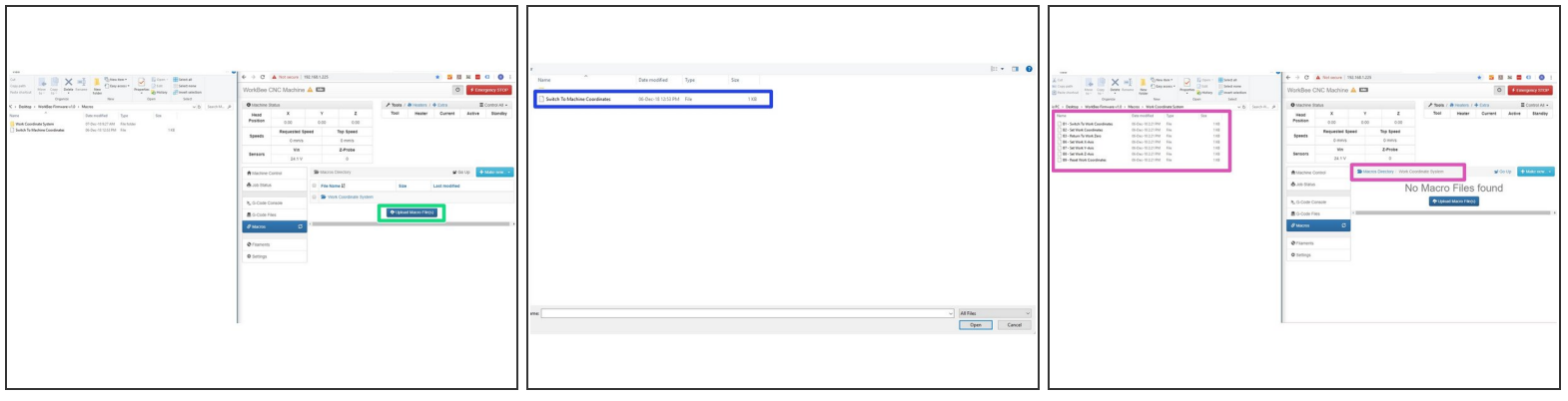

- With all the folders created, go back to the Macros Directory Root inside WorkBee Web Control.
- Press Upload Macros
	- Navigate to the Macro Folder inside the WorkBee Firmware Folder, and select all the files. Wait for the macros to upload.  $\bullet$

A Do not select any Macro Directory's inside the Macros folder. Just select the files.

- Open up a Macro Directory in WorkBee Web Control and repeat this process, but uploading the files in the corresponding folder inside WorkBee Firmware.
	- Repeat this process for all the Macro Directory's

#### **Step 6 — Set Machine Size**

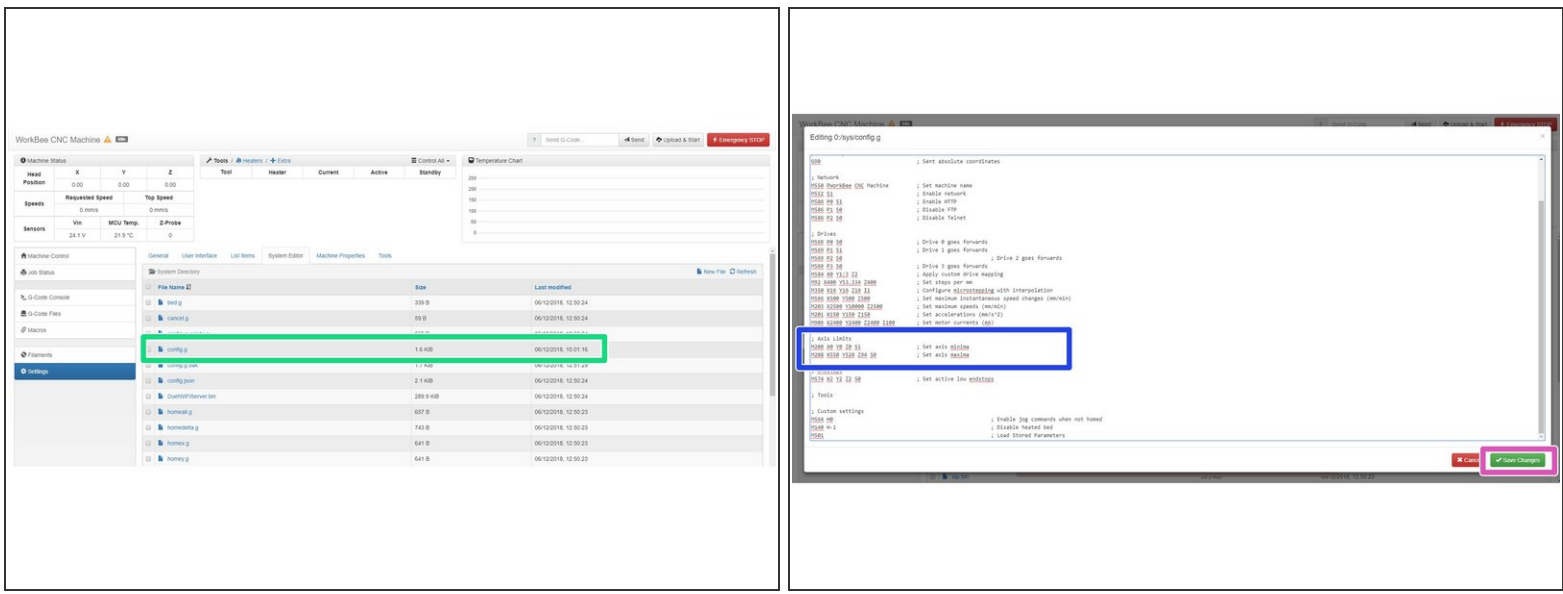

- Go to System > System Editor and click on the file named config.g
- Inside the file, find the section with heading 'Axis Limits'.
	- Under this heading, find the second line, named 'Set Axis Maxima'
	- Change the X & Y values to match the working area for your size machine on this page: WorkBee Critical Machine [Dimensions](https://learn.ooznest.co.uk/Wiki/Critical_Machine_Dimensions)  $\bullet$
	- For example if you had a 1500x1500mm Belt Drive machine the line should read 'M208 X1300 Y1270 Z94 S0'

**A** Do not change the Z value.

Once complete, Press 'Save Changes', and reboot the Duet.

Thanks for following the guide. Please move onto the next guide to learn how to use your WorkBee CNC Machine. Any issues, please contact us!